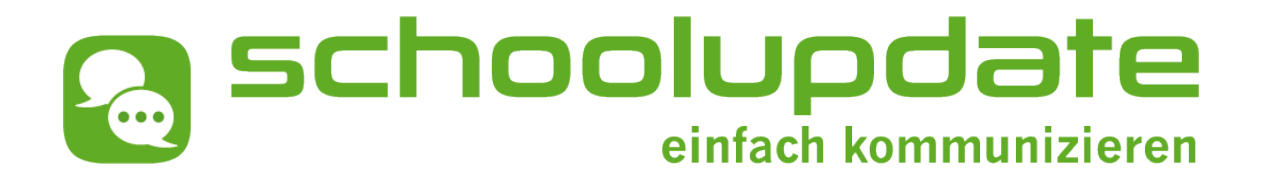

# HANDBUCH FÜR SCHÜLERUNNEN

Handbuchversion 11-2020

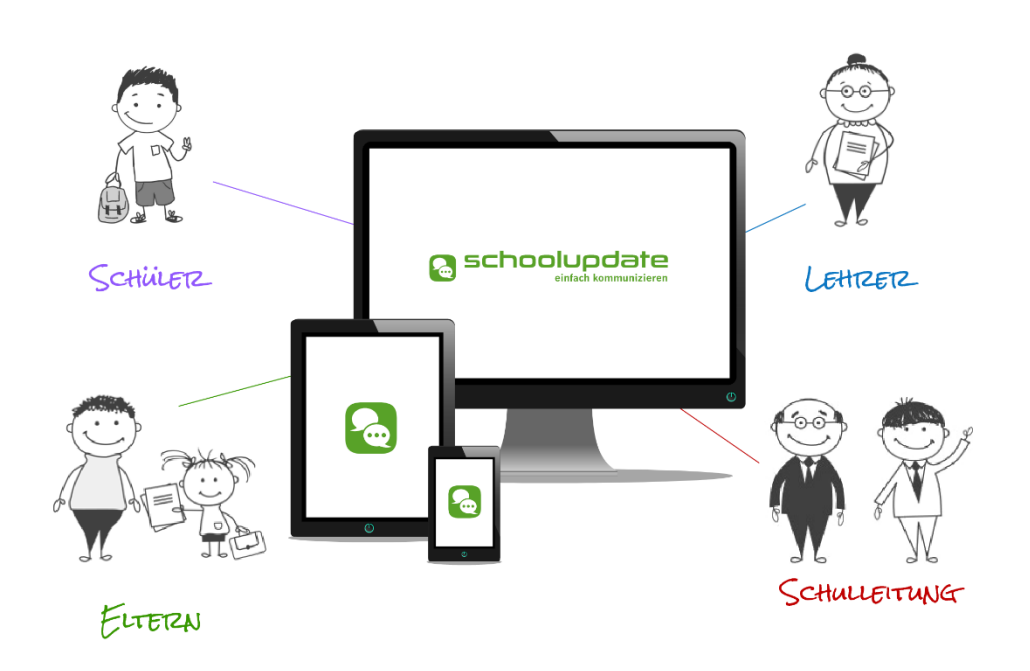

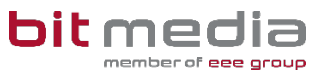

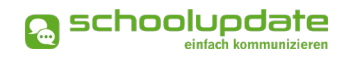

# <span id="page-1-0"></span>**Herzlich willkommen bei SchoolUpdate!**

*SchoolUpdate ist dein digitales Mitteilungsheft, das für die Vereinfachung und Verbesserung der Kommunikation zwischen Schule, Lehrerinnen, Eltern und Schülerinnen geschaffen wurde. SchoolUpdate liefert alle Updates zur Schule, Klasse, zu Verschiebungen, Terminen und Notfall-Infos über die SchoolUpdate App am Handy oder online am PC. Dabei ist SchoolUpdate zu 100% DSGVO-konform, und die Daten befinden sich in einem zertifizierten Rechenzentrum in Österreich.*

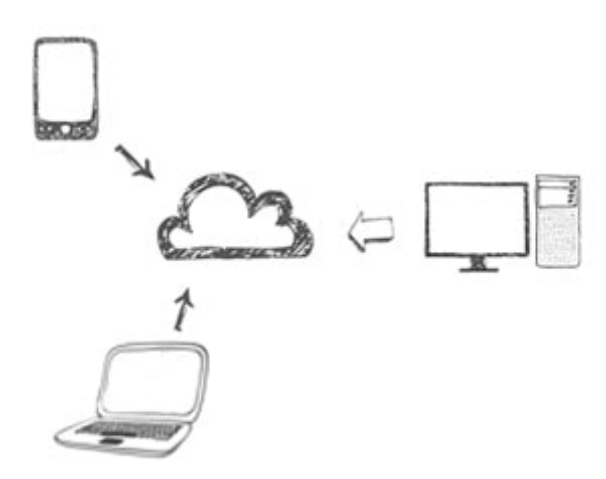

*Aus Gründen der leichteren Lesbarkeit wird in diesem Handbuch die weibliche Sprachform bei personenbezogenen Substantiven und Pronomen verwendet. Dies impliziert jedoch keine Benachteiligung des männlichen Geschlechts, sondern soll im Sinne der sprachlichen Vereinfachung als geschlechtsneutral zu verstehen sein.*

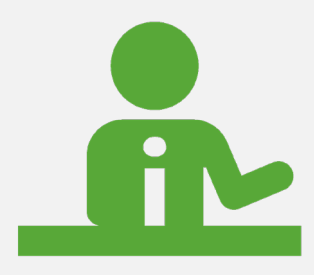

*Benötigst du technische Hilfe wende dich bitte an unseren Support unter:*

support*@schoolupdate.com*

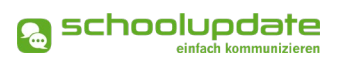

# **Inhalt**

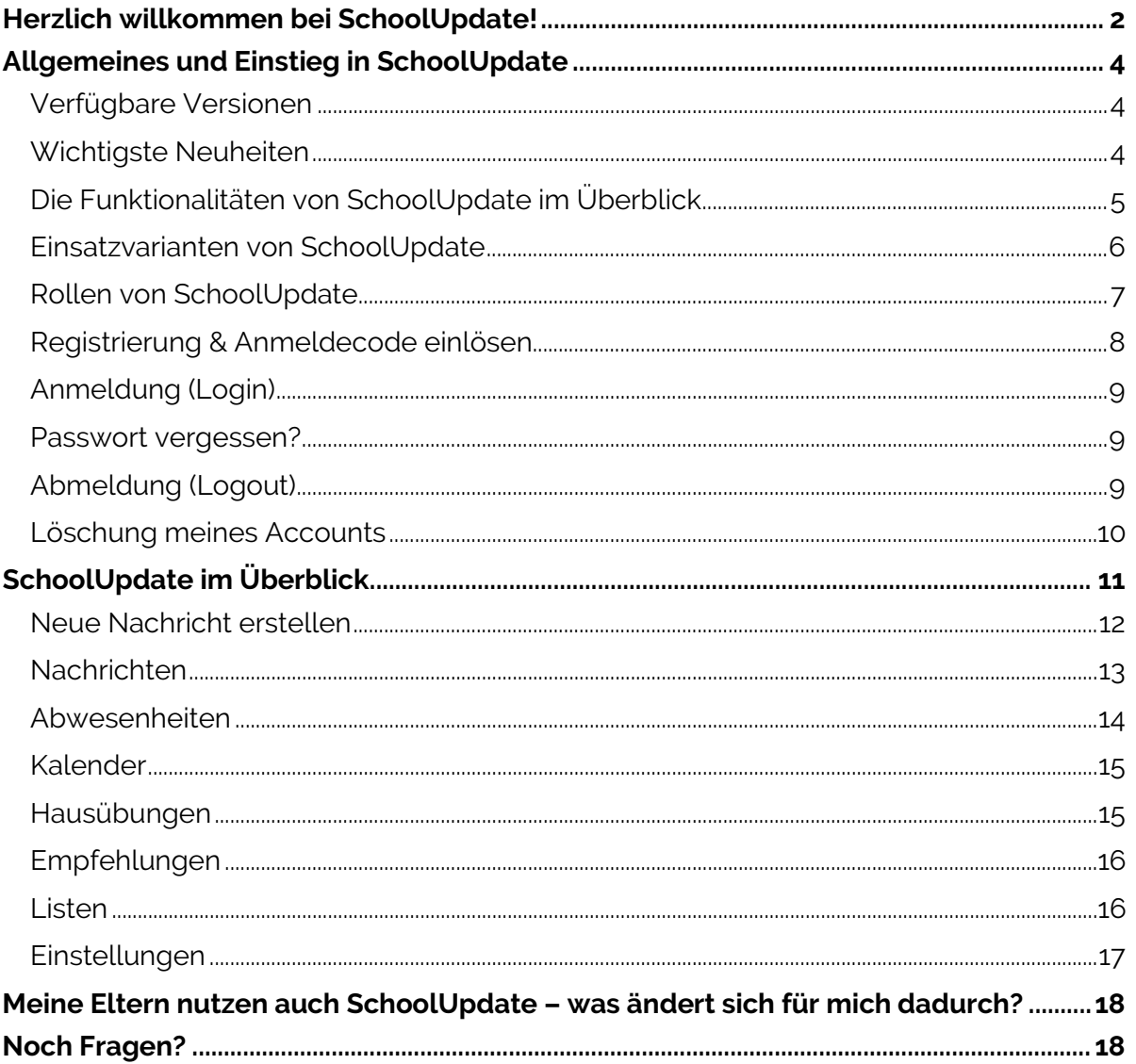

# <span id="page-3-0"></span>**Allgemeines und Einstieg in SchoolUpdate**

*In diesem Kapitel erfährst du, wie du dich als Schülerin bei SchoolUpdate registrierst und anmeldest. Des Weiteren werden an dieser Stelle allgemeine Funktionen beschrieben, die für dich in der Webanwendung, erreichbar unter* <https://www.schoolupdate.com/>*, verfügbar sind.* 

*Zusätzlich steht dir SchoolUpdate auch als App zu Verfügung, welche du dir im Apple AppStore oder im Google Play Store herunterladen kannst.*

#### <span id="page-3-1"></span>**Verfügbare Versionen**

Je nach von der Schule gebuchten Version, stehen dir unterschiedliche Module und Funktionen in SchoolUpdate zur Verfügung:

#### ■ SchoolUpdate Free

Ist völlig kostenfrei und ermöglicht den Versand von Nachrichten via Webanwendung und/oder mobiler App.

#### ■ SchoolUpdate Standard

Die Standardversion ermöglicht den unlimitierten Versand von Nachrichten und enthält die Module Abwesenheiten, Kalender und Empfehlungen. Zusätzlich ist in dieser Variante der Datenimport aus dem Schulverwaltungssystem SOKRATES enthalten.

#### **SchoolUpdate Premium**

In der Premiumversion sind zusätzlich zu den SchoolUpdate Standard Modulen Hausübung, Listen und Umfragen, Elternsprechtag und Notfall-SMS enthalten.

## **Wichtigste Neuheiten**

Neue Funktionen sind im Handbuch mit *NEU* gekennzeichnet.

- **Schülerrolle mit weiteren administrativen Funktionen** Ab sofort können auch Schülerinnen SchoolUpdate im täglichen Schulalltag nutzen.
- **Hausübungen und Kalendereinträge am Smartphone und Tablet** Lehrerinnen und Administratorinnen ist es nun möglich direkt vom mobilen Gerät aus Hausübungen und Kalendereinträge zu erstellen.
- **Mehrere Anhänge verschicken** Es ist nun möglich ein oder mehrere Anhänge bei Hausaufgaben und Nachrichten anzuhängen.

# <span id="page-4-0"></span>**Die Funktionalitäten von SchoolUpdate im Überblick**

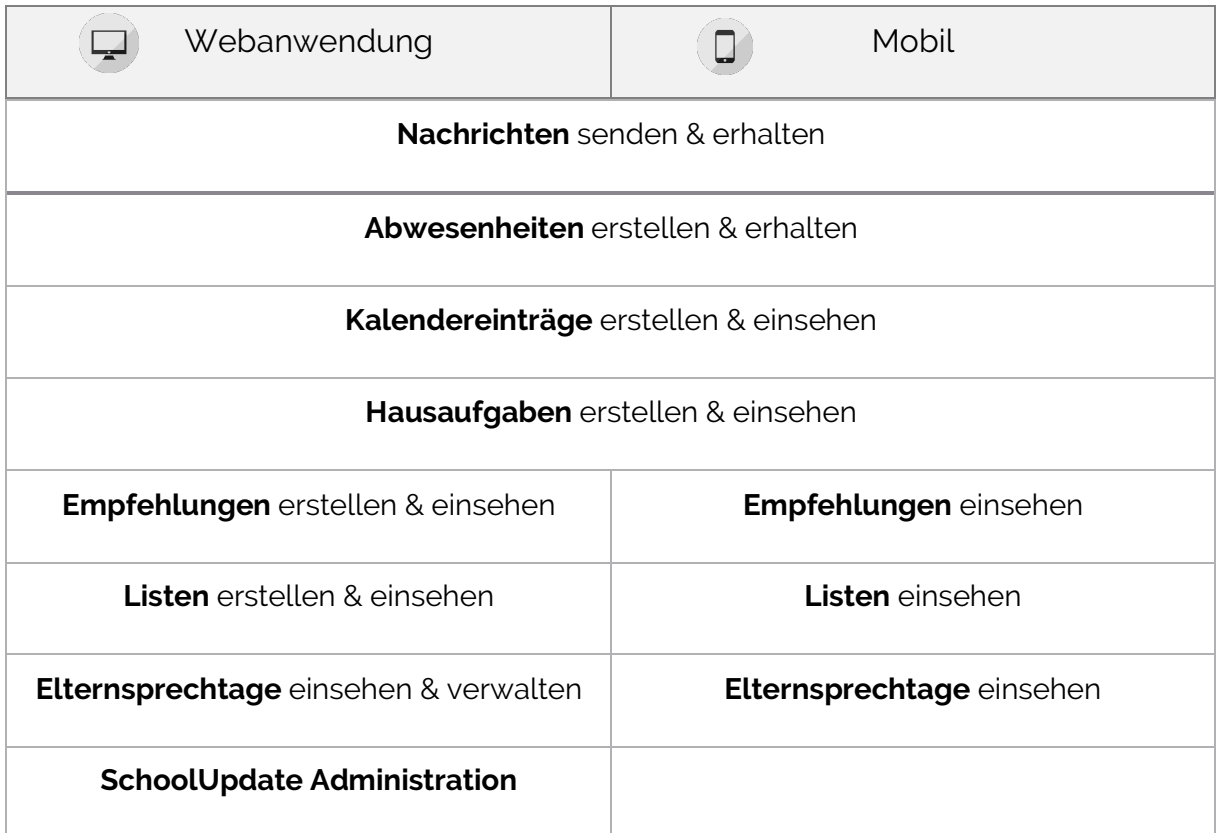

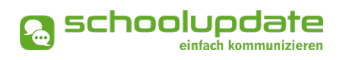

#### <span id="page-5-0"></span>**Einsatzvarianten von SchoolUpdate**

In Klassen mit jüngeren Schülerinnen und Schülern wird SchoolUpdate zumeist nur für die Kommunikation zwischen Schule/Lehrpersonen und Eltern/Verwandten verwendet:

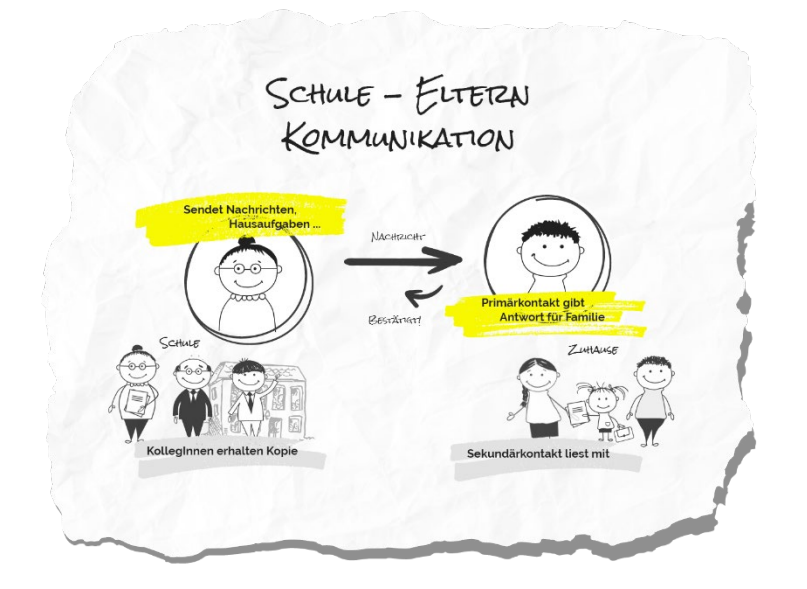

**NEU:** In Klassen mit älteren (schon selbständigeren) Schülerinnen und Schülern kann SchoolUpdate nun auch für die Kommunikation mit diesen verwendet werden. Sofern gewünscht können Eltern weiterhin Ihren SchoolUpdate-Zugang behalten bzw. einen eigenen Zugang bekommen. Die Kommunikation und das SchoolUpdate-Zusammenspiel sieht dann wie folgt aus:

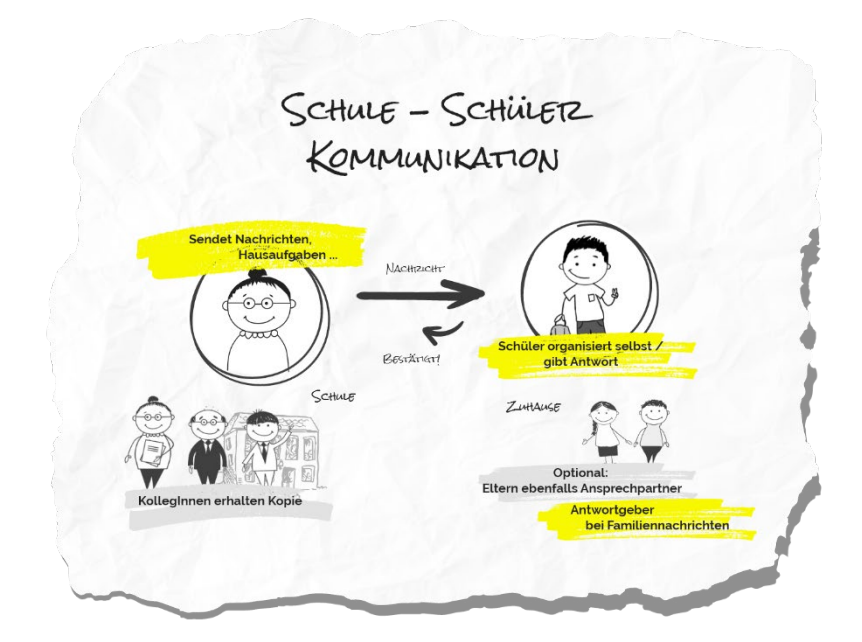

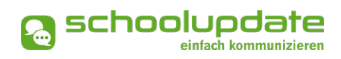

## <span id="page-6-0"></span>**Rollen von SchoolUpdate**

#### **Administratorinnen / Verwaltungslehrerinnen**

Administratorinnen verwalten und pflegen die Daten der Schule und haben erweiterte Konfigurationsmöglichkeiten. Sie sind die zentralen Ansprechpartnerinnen für andere Rollen und können Nachrichten an die gesamte Schule versenden. Administratorinnen können zusätzlich auch die Rolle "Lehrerin" ausüben und somit SchoolUpdate in dieser Doppelfunktion verwenden.

#### **Lehrerinnen**

Lehrerinnen können Nachrichten, Hausaufgaben, Listen und Empfehlungen für jene Klassen erstellen und bearbeiten, denen sie zugeordnet wurden.

Wird man als **KLASSENLEHRER / KLASSENVORSTAND** zugeordnet, so erhält man erweiterte Verwaltungsrechte dieser Klasse – auch die Verwaltung der Abwesenheiten bekommt man hierdurch übertragen.

#### **Eltern & Verwandte**

Verwandte sind (vor allem bei jüngeren Kindern / Schülerinnen) die ersten Ansprechpartnerinnen für Schule/Lehrerinnen. Bei älteren Schülerinnen werden Lehrerinnen viele organisatorische Dinge bereits den Schülerinnen direkt kommunizieren (siehe Rolle "Schülerinnen").

Bei der Rolle "Verwandte" unterscheidet man zwischen **PRIMÄRKONTAKT** (Hauptansprechpartnerin / Antwortgeberin für die Schule) und einem oder auch mehreren **SEKUNDÄR-KONTAKTEN** (Verwandte, die mitlesen dürfen).

Verwandte haben die Möglichkeit die Abwesenheiten Ihrer Kinder zu melden bzw. einzusehen, Nachrichten an Lehrerinnen zu senden, Hausaufgaben, Listen und Empfehlungen für Ihre Kinder einzusehen und zu bestätigen und Einladungen zum Elternsprechtag zu erhalten.

#### **NEU: Schülerinnen**

Schülerinnen können fast alle Funktionalitäten verwenden, die auch Verwandte nutzen. Sie können Nachrichten senden, Hausaufgaben, Termine, Listen und Empfehlungen einsehen und bestätigen.

Nachrichten und Listen können dabei gezielt nur an sie gerichtet sein, ohne dass Verwandte diese Inhalte dann einsehen können.

Geht eine Nachricht an Schülerinnen UND deren Verwandte, so können nur die Verwandten (der Primärkontakt) eine Antwort stellvertretend für die ganze Familie geben. Abwesenheiten können Schülerinnen ebenfalls einsehen – ob diese auch Abwesenheiten melden dürfen, muss außerhalb von SchoolUpdate als klare Regel festgelegt werden.

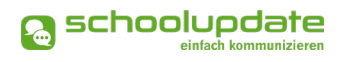

#### <span id="page-7-0"></span>**Registrierung & Anmeldecode einlösen**

Um sich als Schüler bei SchoolUpdate zu registrieren, besuche [https://www.schoolup](https://www.schoolupdate.com/)[date.com/](https://www.schoolupdate.com/) oder lade die mobile App für dein Gerät im jeweiligen Store herunter.

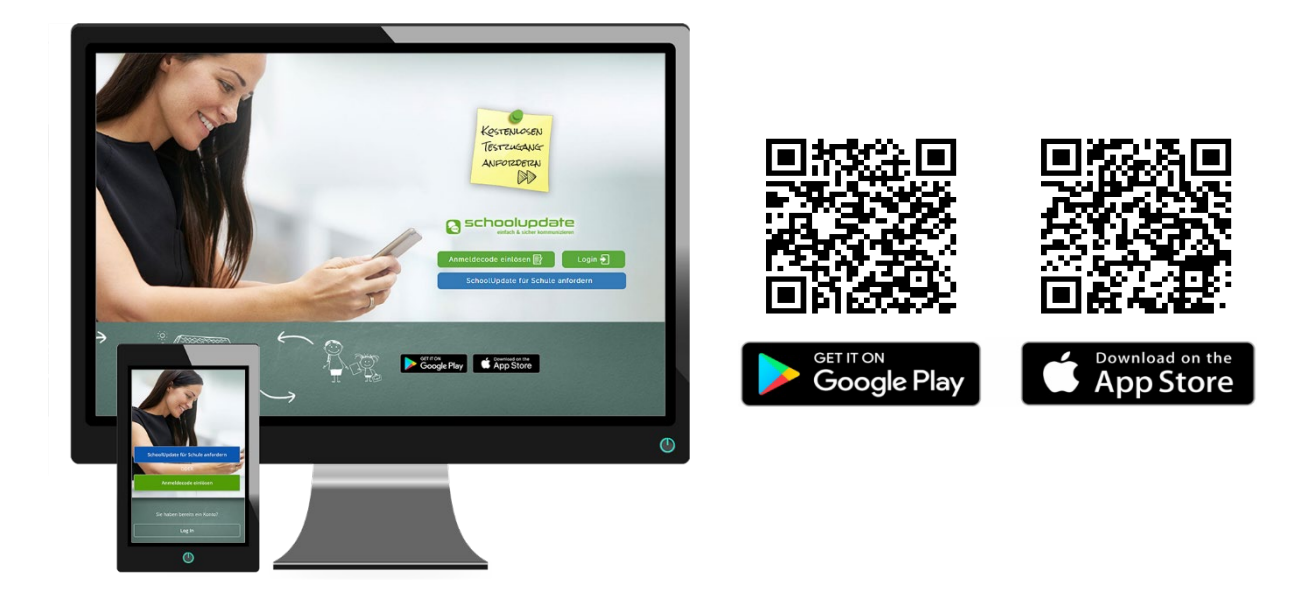

Über den Button **ANMELDECODE EINLÖSEN** wirst du auf eine Seite weitergeleitet, auf welcher du deinen Einmal-Code eingeben kannst.

Deinen Anmeldecode erhältst du persönlich von deiner Schule oder per E-Mail oder SMS zugesandt. Nach Eingabe des 6-stelligen Codes klicke auf **CODE ÜBERPRÜFEN**.

Bitte beachte, dass dieser Code nur einmal gültig ist.

Kontrolliere deine Daten im nächsten Schritt. Sollen diese fehlerhaft sein, so wende dich bitte an deine Schule.

Gib außerdem deine E-Mailadresse und optional deine Mobil-Telefonnummer an, um Notfallnachrichten als SMS gesendet zu bekommen. Vergewissere dich, dass du deine richtige E-Mailadresse benutzt, denn diese ist notwendig um dein Passwort zurückzusetzen, falls du dieses einmal vergessen solltest.

Zum Schluss wählst du noch dein Passwort. Das Passwort muss mindestens 8 Zeichen sowie mindestens eine Zahl enthalten.

Nach dem Akzeptieren der Allgemeinen Geschäftsbedingungen mit einem Häkchen bestätige deine Angaben mit dem Button **REGISTRIEREN**.

Nach der erfolgreichen Registrierung gelangst du direkt in die App. Nach Abschluss der Registrierung erhältst du deinen Benutzernamen in der SchoolUpdate-Willkommensnachricht, per Mail und per SMS, sofern du deine Mobiltelefonnummer angegeben hast. Sollte sich keine E-Mail in deinem Posteingang befinden, so kontrolliere bitte auch deinen Spam- bzw. Junk-Mail-Ordner.

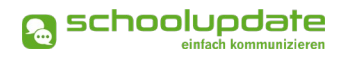

## <span id="page-8-0"></span>**Anmeldung (Login)**

Um dich in der Webanwendung unter [www.schoolupdate.com](http://www.schoolupdate.com/) oder in den mobilen Apps einloggen zu können, benötigst du dein zuvor **SELBST GEWÄHLTES PASSWORT** und deinen **BENUTZERNAMEN**, welchen du per E-Mail und/oder per SMS zugesendet bekommen hast.

Unter "Login" auf der jeweiligen Startseite kannst du deine Zugangsdaten eingeben.

#### **BITTE BEACHTE:**

Den Anmeldecode, welchen du für deine Registrierung verwendest, ist nur einmal und damit automatisch nach der Registrierung nicht mehr gültig. Für das Einloggen in School-Update verwendest du ab diesem Zeitpunkt deinen **Benutzernamen** und dein **Passwort**.

#### <span id="page-8-1"></span>**Passwort vergessen?**

Solltest du dein Passwort für SchoolUpdate vergessen haben, bestehen mehrere Möglichkeiten ein Neues zu erhalten:

Unter <https://www.schoolupdate.com/> findest du im Anmeldefenster den Link **PASSWORT VERGESSEN**. Ebenso steht dir diese Funktion in den mobilen Apps auf der Startseite zur Verfügung.

Du wirst zur Eingabe deines Benutzernamens weitergeleitet. Nach der Bestätigung erhältst du eine E-Mail mit einem Link. Folge diesem um ein neues Passwort zu vergeben.

#### **BITTE BEACHTE…**

- …, dass diese Funktion nur möglich ist, wenn du eine E-Mailadresse angibst, zu der du auch Zugang hast.
- …, dass dieser Link aus Sicherheitsgründen **nur fünf Minuten gültig** ist. Ist die Zeit abgelaufen, musst du den Vorgang wiederholen und nochmals ein neues Passwort anfordern.
- Solltest du keine E-Mail in deinem Posteingang finden, so kontrolliere bitte auch deinen Spam-Ordner / Junk-Mail Ordner.
- Solltest du eine **nicht mehr aktuelle E-Mailadresse** hinterlegt haben, wende dich an die SchoolUpdate-Administratorin bzw. an die Lehrerinnen deiner Schule. Diese können dir ein neues Passwort vergeben. Bitte aktualisiere auch anschließend deine E-Mailadresse.

#### <span id="page-8-2"></span>**Abmeldung (Logout)**

Sowohl in der Webanwendung als auch in den mobilen Apps findest du im Menü auf der linken Seite die Funktion **ABMELDEN**. Über diese loggst du dich von SchoolUpdate aus.

Um SchoolUpdate danach wieder nutzen zu können, musst du dich wieder erneut einloggen – hierfür brauchst du **dein Passwort** und **deinen Benutzernamen**.

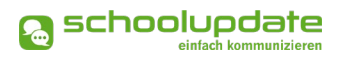

#### <span id="page-9-0"></span>**Löschung meines Accounts**

Solltest du eine Löschung deines SchoolUpdate-Accounts wünschen, wende dich bitte an die SchoolUpdate-Administratorin deiner Schule bzw. an deine Lehrerinnen.

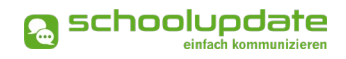

# <span id="page-10-0"></span>**SchoolUpdate im Überblick**

*Nach der Registrierung und der Anmeldung stehen dir, je nach gebuchter Variante, verschiedene Funktionen zur Verfügung. In diesem Abschnitt der Anleitung zu SchoolUpdate werden dir diese näher vorgestellt.*

Über das Menü auf der linken Seite, jeweils in der Webanwendung und den mobilen Apps, kannst du zwischen den einzelnen Funktionen wechseln.

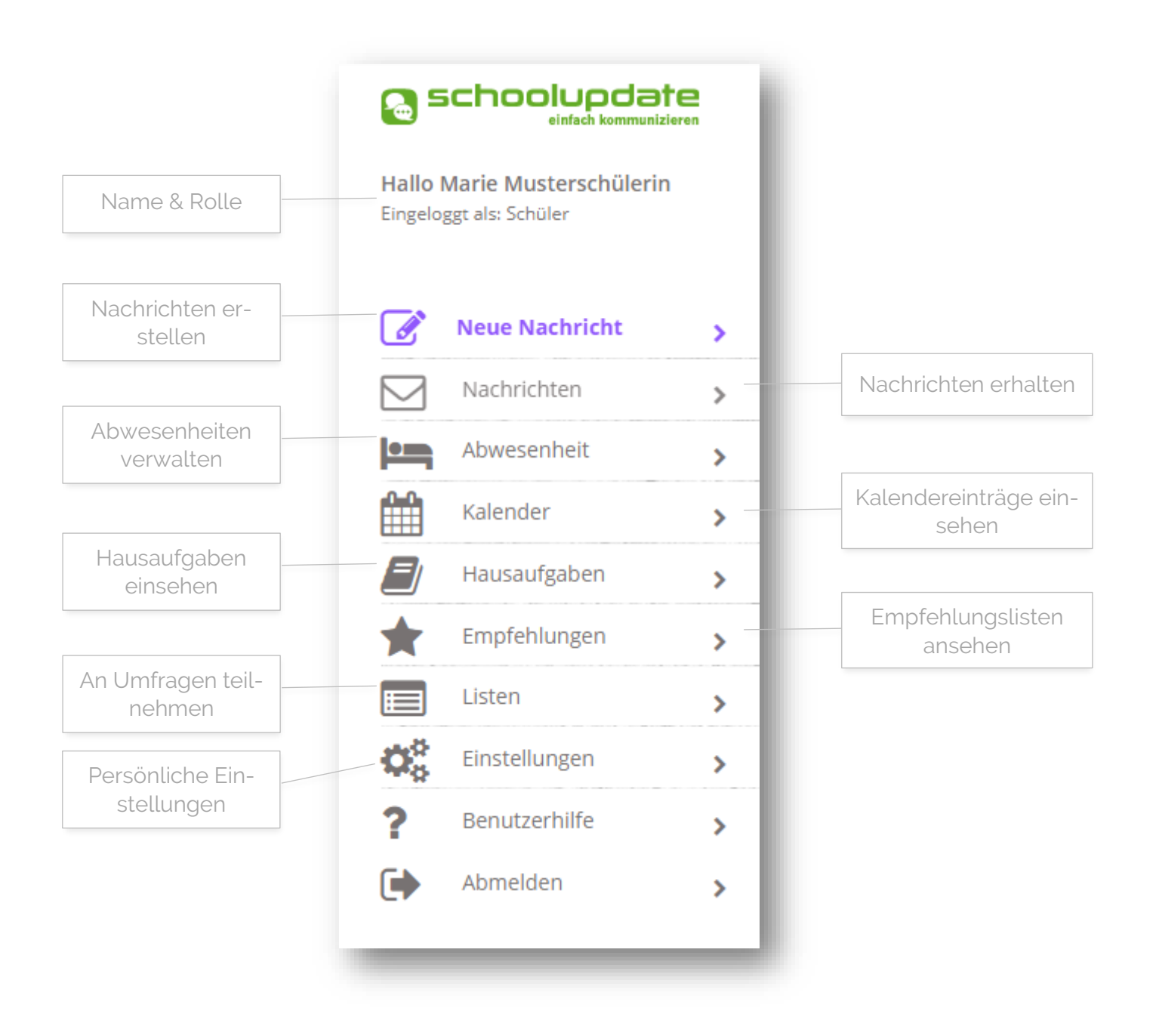

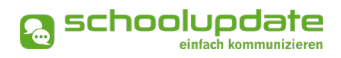

# <span id="page-11-0"></span>**Neue Nachricht erstellen**

Im Menüpunkt **NEUE NACHRICHT** kannst du der Klassenvorständin, den Lehrerinnen und gegebenenfalls der SchoolUpdate-Administratorin deiner Schule – abhängig von deren Einstellungen - eine Nachricht senden.

Um eine Nachricht zu senden, gibst du in das Eingabefeld **LEHRER** den Namen der gewünschten Lehrerin ein und füllst die Felder **BETREFF** und **NACHRICHT** aus.

Wenn gewünscht, kannst du der Nachricht mit der Schaltfläche **DOKUMENT ODER BILD AUS-WÄHLEN** einen Anhang anfügen.

Um die Nachricht abzuschicken, drücke **NACHRICHT SENDEN**.

#### **Anhänge hinzufügen**

Mit einem Klick auf das **unter dem** Nachrichtenfeld kannst du beliebig viele Anhänge hinzufügen. Die maximale Gesamtgröße beträgt 10 MB. Unterstützt werden hier .pdf, .docx, und gängige Bildformate.

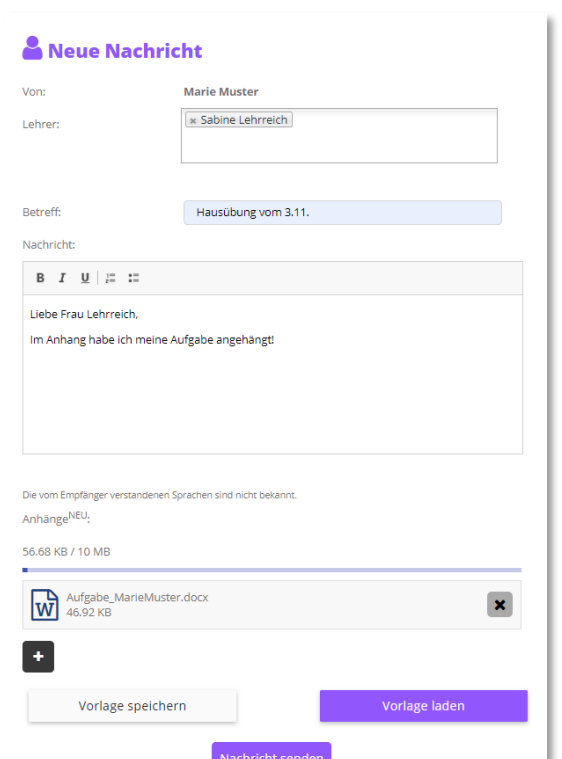

#### **Vorlagen in Nachrichten**

Beim Erstellen von Nachrichten hast du die Möglichkeit, eine Vorlage zu erstellen und diese für spätere Nachrichten zu speichern.

#### **SO SPEICHERST DU DEINE VORLAGE:**

- Gebe zuerst deinen Text im Nachrichtenfeld ein
- Klicke auf Vorlage speichern
- Gebe deiner Vorlage einen aussagekräftigen Namen, um sie später besser wieder zu erkennen

Um eine Vorlage zu laden, drücke auf **VORLAGE LADEN**. Du hast nun die Möglichkeit dir eine deiner gespeicherten Vorlagen auszuwählen.

Hier hast du auch die Möglichkeit **bereits erstellte Vorlagen zu löschen**.

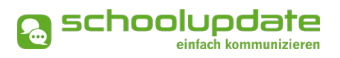

# <span id="page-12-0"></span>**Nachrichten**

In diesem Menüpunkt findest du eine Übersicht der von deinen gesendeten und erhaltenen Nachrichten.

Grau hinterlegte Nachrichten bedeuten, dass diese noch **ungelesen** sind.

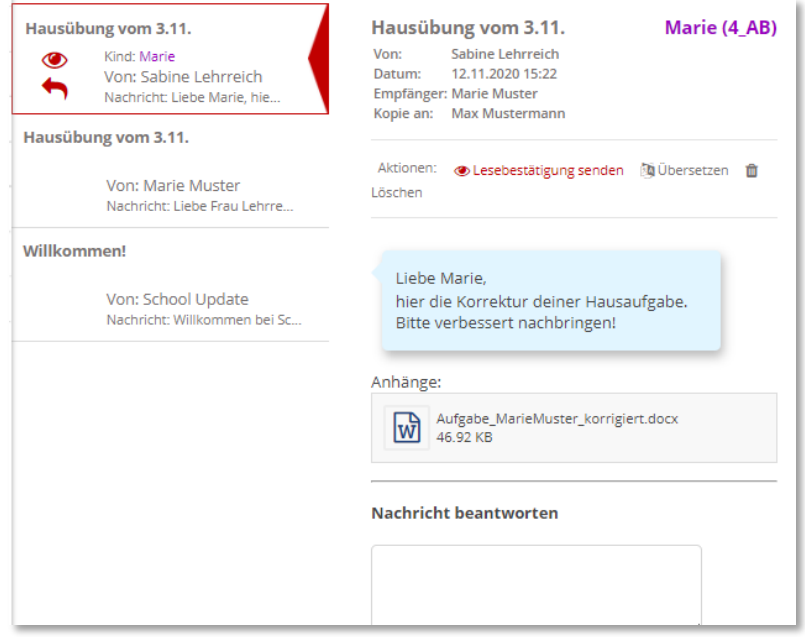

#### **Durchführbare Aktionen**

**Übersetzen**

In der **Webanwendung von SchoolUpdate** hast du die Möglichkeit über den Menüpunkt **EINSTELLUNGEN > SPRACHE ÄNDERN** deine Sprache einzustellen, der Button **ÜBERSETZEN** in einer Nachricht ermöglicht anschließend eine Übersetzung von Nachrichten aus einer anderen Sprache in deine eingestellte Sprache.

**Löschen**

Mit der Aktion **LÖSCHEN** entfernst du die Nachricht unwiderruflich aus deiner Übersicht.

**Lesebestätigung senden**

Verlangt deine Lehrerin eine Lesebestätigung, kannst du dies schon im Posteingang am "Auge"-Symbol erkennen. Du kannst eine **LESEBESTÄTIGUNG SEN-DEN**, indem du in der Nachricht wiederum auf das **AUGE** drückst.

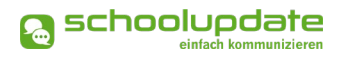

#### **BITTE BEACHTE:**

Lehrerinnen legen die Antwortmöglichkeit für eine Nachricht fest. Es stehen drei Optionen zur Verfügung.

- **Dption 1**: Dir ist es nicht möglich, auf eine Nachricht zu antworten.
- **Option 2**: Du kannst mit Ja oder Nein antworten.
- **Option 3:** Du kannst frei antworten. Achte jedoch dabei darauf, dass du maximal eine Antwort geben kannst.

Lehrerinnen können auf deine Antwort **nicht erneut antworten.** SchoolUpdate ist vorrangig für die **Infoweitergabe** gedacht. Weitere Fragen sollten im Unterricht oder im persönlichen Gespräch geklärt werden.

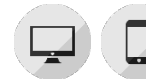

#### <span id="page-13-0"></span>**Abwesenheiten**

*Diese ermöglichen eine rasche und unkomplizierte Mitteilung an die Klassenvorständin über dein Fernbleiben vom Unterricht.* 

Stelle zuerst das **START UND ENDE DATUM** ein. Das Ende Datum kann freigelassen werden, wenn noch nicht sicher ist, wie lange du von der Schule fernbleiben willst. Deine Lehrerin kann dies beim Abschließen der Abwesenheit nachtragen.

Anschließend wählst du den Grund des Fernbleibens aus. Hierbei stehen dir drei Möglichkeiten zur Verfügung.

- **ERKRANKUNG**
- **ARZTBESUCH**
- **SONSTIGES**

#### $\boxdot$  Neue Abwesenheitsnachricht Von: **Marie Muster** Start Datum 12.11.2020 Ende Datum: 12.11.2020 Grunds Erkrankung Anhänge<sup>NEU</sup>:  $\ddot{\bullet}$ Details: B  $I \cup \left| \begin{array}{cc} \frac{1}{2} & \frac{1}{2} \\ \frac{1}{2} & \frac{1}{2} \end{array} \right|$ Liebe Frau Lehrreich, komme heute leider nicht mehr in die Schule, da ich krank geworden Im Anhang meine Arzthestätigung! Der Klassenlehrer / -vorstand dieses Schülers hat angegeben, diese Sprachen zu verstehen: Englisch, Deutsch Abwesenheitsnachricht senden

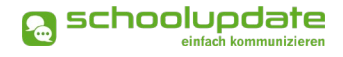

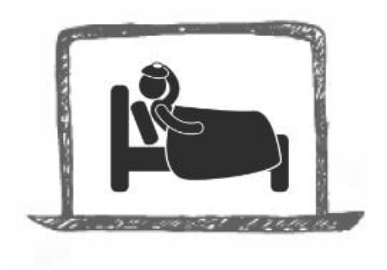

Bei Bedarf kannst du mit der Schaltfläche **DOKUMENT ODER BILD ANHÄNGEN** einen Anhang hinzufügen oder im Feld **DE-TAILS** weitere Informationen mitschicken. Über den Button **ABWESENHEITSNACHRICHT SENDEN** wird die Nachricht an die zuständige Lehrerin zugestellt. Diese kann auf Ihre Abwesenheitsnachricht antworten.

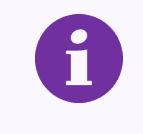

Solltest du noch nicht volljährig sein, musst du dir die Erlaubnis für das Melden von Abwesenheiten von deinen Eltern und deiner Klassenlehrerin einholen!

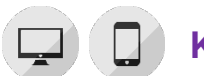

#### <span id="page-14-0"></span>**Kalender**

*Im Kalender erhältst du Monat für Monat einen Überblick über die Aktivitäten an deiner Schule.* 

Über den **DRUCKEN**-Button (nur in der Webanwendung) hast du die Möglichkeit den Kalender monatsweise auszudrucken. In den mobilen Apps hast du die Möglichkeit, die Termine direkt in einen Kalender deiner Wahl auf das Gerät zu speichern.

#### **BITTE BEACHTE:**

Die Farbcodierung im SchoolUpdate-Kalender:

- **Gelb:** Amtliche Feiertage in Österreich diese Anzeige kann von der Schule deaktiviert werden.
- **Hellblau:** Termin
- **Dunkelblau:** Schulfrei, etwa schulautonome Tage.

<span id="page-14-1"></span>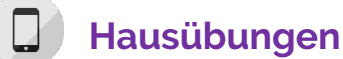

Hier findest du eine Übersicht über deine Hausübungen. Die Lehrerin kann eine Bestätigung anfordern, ob du diese gesehen hast.

Um eine **HAUSÜBUNG** zu **BESTÄTIGEN**, drücke einfach auf das Häkchen.

Gegebenenfalls kann eine Hausübung auch Anhänge enthalten.

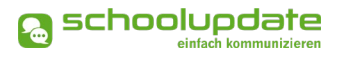

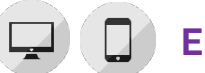

# <span id="page-15-0"></span>**Empfehlungen**

In diesem Menüpunkt findest du von den Lehrerinnen oder Administratorinnen angelegte Empfehlungslisten, welche Bücher, App-Empfehlungen oder Links enthalten können. Ein Klick auf den Link (sofern einer angegeben ist) leitet dich zu den empfohlenen Websites weiter.

<span id="page-15-1"></span>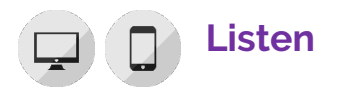

Administratorinnen und Klassenvorständinnen können **LISTEN** erstellen. Ähnlich einer Umfrage kannst du dich hier mit einem Klick auf das Häkchen eintragen.

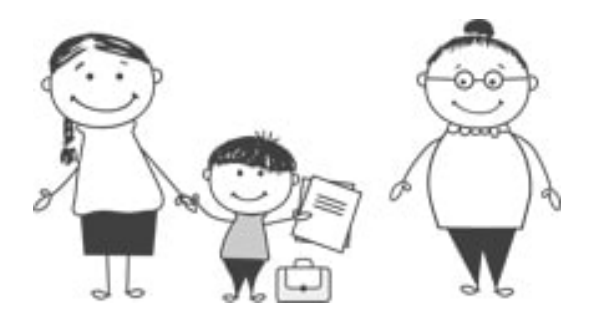

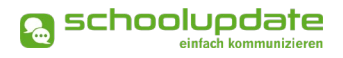

#### <span id="page-16-0"></span>**Einstellungen**

*Mit den EINSTELLUNGEN hast du die Möglichkeit, SchoolUpdate auf deine Bedürfnisse anzupassen.*

#### **KONTAKTDATEN EDITIEREN**:

Hier kannst du deine Telefonnummer sowie die E-Mailadresse angeben und ändern.

Hinweis: Die Angabe der E-Mailadresse wird benötigt, damit du ein neues Passwort über die **STARTSEITE > PASSWORT VERGESSEN?** anfordern kannst, solltest du dieses vergessen haben.

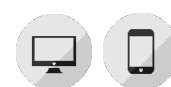

#### **PASSWORT ÄNDERN:**

Mit der Eingabe des aktuellen Passworts sowie des neuen Passworts und dessen Bestätigung änderst du mit einem Klick auf **PASSWORT ÄNDERN** dein bisheriges Passwort. Bitte beachte, dass das Passwort zwischen 8 und 16 Zeichen haben muss, außerdem ist mindestens eine Zahl erforderlich.

#### **SPRACHE ÄNDERN:**

Um die Funktion **ÜBERSETZEN** nutzen zu können, stelle die Sprache in diesem Menüpunkt auf die von dir gewünschte Sprache um und bestätige deine Eingabe mit **SPRACHE ÄNDERN**.

Willst du diese Funktion auch in der mobilen App verwenden, logge dich bitte in der App einmal aus und danach wieder ein, nur so wird die Änderung übernommen.

#### **WEITERE EINSTELLUNGEN:**

Derzeit stehen dir in diesem Menüpunkt zwei Optionen zur Verfügung, die du jeweils mit einem gesetzten **HÄKCHEN** aktivieren und mit **SPEICHERN** bestätigen kannst.

- o Ich möchte Nachrichten per E-Mail empfangen
- o Abgeschlossene Abwesenheiten verbergen

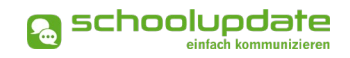

# <span id="page-17-0"></span>**Meine Eltern nutzen auch SchoolUpdate – was ändert sich für mich dadurch?**

Wenn auch deine Eltern SchoolUpdate verwenden, so können diese ebenfalls u.a. die Funktionen Termine, Listen, Hausaufgaben und Empfehlungen verwenden.

In diesem Fall können manche Funktionen eine gemeinsame Bearbeitung erfordern, sodass du dich hier immer wieder mal mit deinen Eltern abstimmen musst.

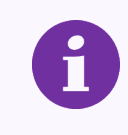

Wir legen bei SchoolUpdate großen Wert auf deine Privatsphäre. Das heißt, Nachrichten die du an deine Lehrerinnen sendest, sehen auch nur deine Lehrerinnen.

#### **FOLGENDE ELEMENTE KÖNNEN GEMEINSAM BEARBEITET / EINGESEHEN WERDEN:**

#### **Nachrichten an dich und deine Eltern**

Bei Nachrichten, die an dich UND deine Eltern gehen, können nur deine Eltern antworten, sodass die Lehrerin nur eine (intern in der Familie abgestimmte) Antwort bekommt und nicht viele (vielleicht sogar gegensätzliche) Antworten erhält.

#### **Abwesenheiten**

Kläre mit deinen Eltern / deiner Klassenlehrerin, ob du Abwesenheiten selbst erstellen darfst. Wenn nicht, so darfst du erfasste Abwesenheiten zwar einsehen – für die Abwesenheitsmeldungen sind dann eben nur deine Eltern zuständig.

#### **Hausaufgaben**

Sowohl du als auch deine Eltern können Hausaufgaben einsehen, bestätigen (sofern erforderlich) und etwaige Anhänge öffnen und speichern.

# **Noch Fragen?**

Weitere Hilfestellungen findest du auf [www.schoolupdate.com](http://www.schoolupdate.com/) unter "FAQs".